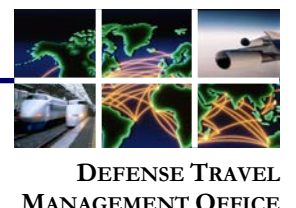

## **Accessing DTS (Basic) Training Classes**

**Information Paper:**

The DTS (Basic) series includes web based training (WBT) classes that introduce Defense Travel System (DTS) fundamentals. These WBTs are available for anyone, but are best suited for personnel new to the DoD and DTS. This training is accessible 24 hours a day, 7 days a week through the Travel Explorer (TraX). **Introduction**

**Access and Login**

To access the classes, go to the DTMO Passport (Figure 1) at [https://www.defensetravel.dod.mil/passport.](https://www.defensetravel.dod.mil/passport) View the information on the **Passport Message** page and select **OK** to proceed.

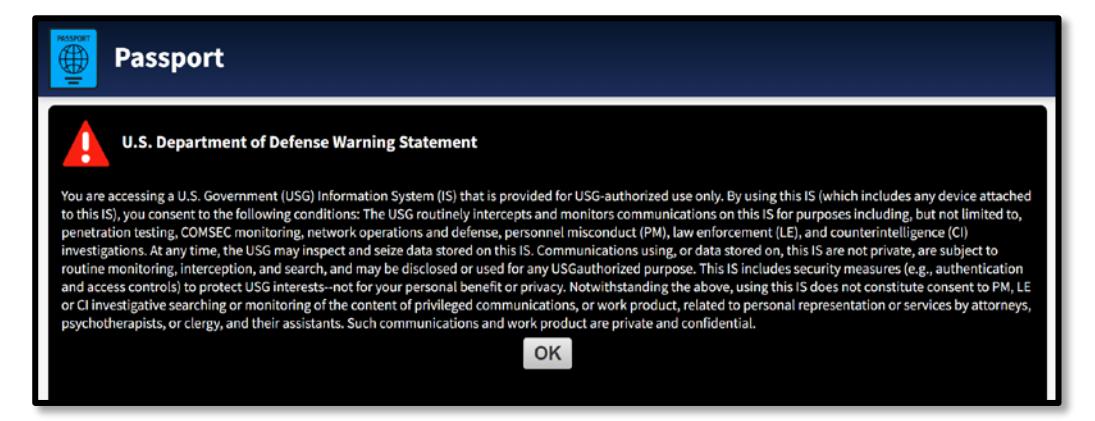

*Figure 1: Passport Message Page*

You must have a user account to log into Passport. If you don't have one, select **register here** on the **Passport Login** screen (Figure 2).

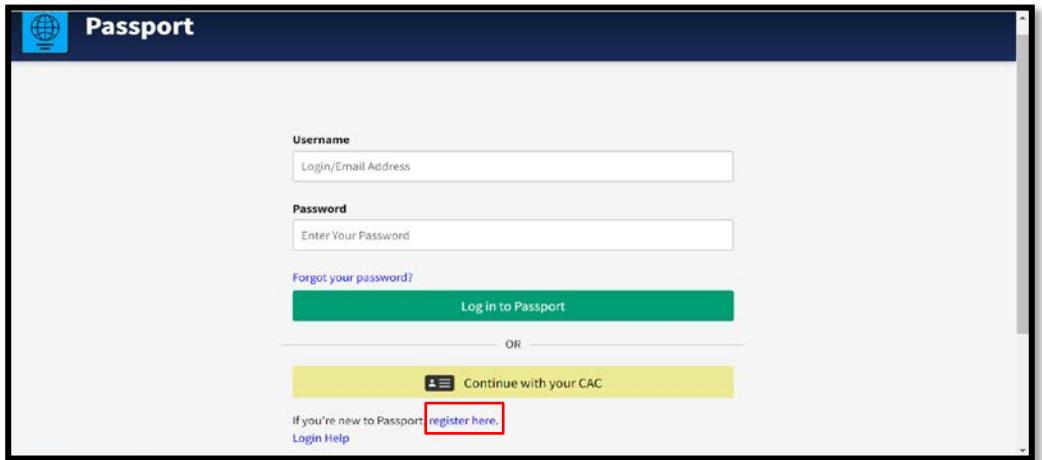

*Figure 2: Passport Login Screen*

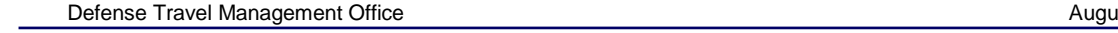

August 17, 2020

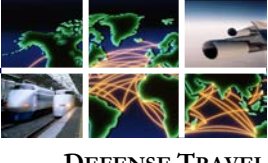

**DEFENSE TR MANAGEMENT OFFICE** The **Passport Registration** page opens (Figure 3).

## **Registering for TraX**

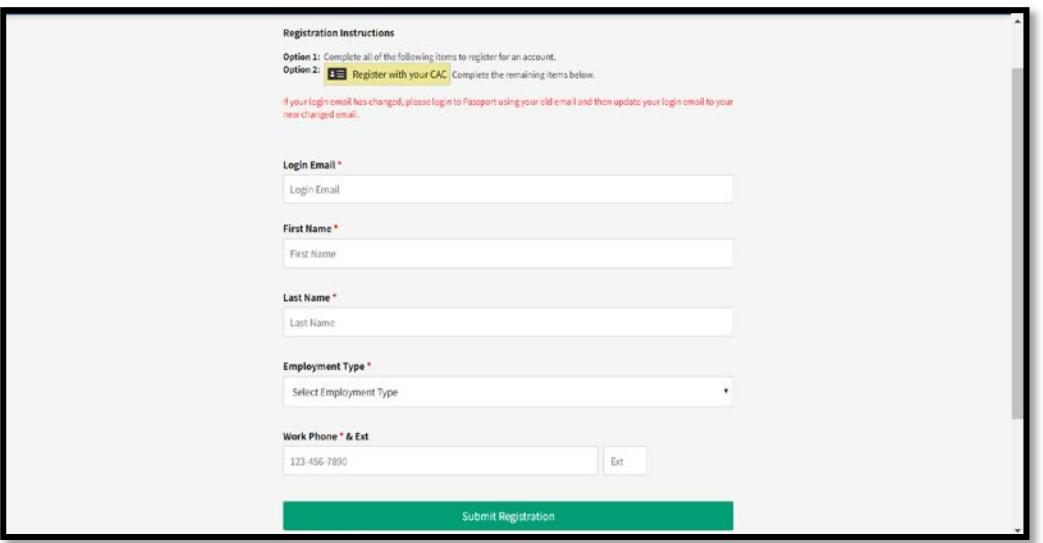

*Figure 3: Passport Registration Page*

There are two ways to register an account in **TraX**.

- **Register an account with Login Email:** Enter an email address, first and last name and remaining mandatory fields, then select **Submit Registration**. After your account is created, you'll receive an email informing you of the account status. You use the link within the email to complete registration and establish a new password. Once you complete registration, return to Passport, enter your email address and password, and then select **Log in to Passport** (Figure 2)**.**
- **Register with your CAC:** Select **Register with your CAC**. Upon account creation, you will receive an email notifying you of the account status. You'll be able to log into Passport by selecting **Continue with your CAC** (Figure 2).

We recommended you do both. Why? If you only use the CAC option and then replace your CAC, you won't be able to access your old TraX account. If you have an email address and password on file, you'll always be able to access your account. You can always update your email address if it changes. See the **Updating Account Information** section.

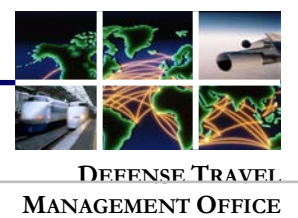

**Access and Login**

On the **Passport Home** page, you can access applications based upon your permissions (Figure 4). At a minimum, you'll have access to **My Profile**, **Subscriptions**, and **TraX**.

- **My Profile**: Access your Passport profile to update your registration information. This is especially useful if your work email address changes. You can change your TraX login email address to match it.
- **Subscriptions:** DTMO Publications (e.g., Customer Services Notices, Dispatch) you indicated you want sent to your email. You can choose to unsubscribe at any time.

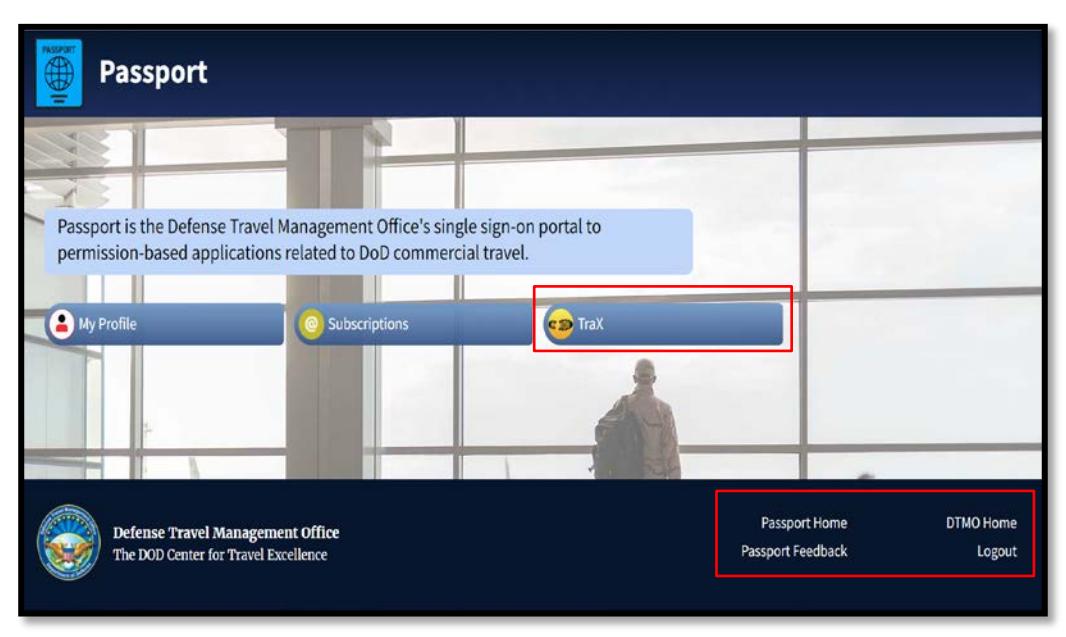

• **TraX:** Tool used to access training, help tickets, and trip calculator estimator.

*Figure 4: Passport Home Page*

At the bottom of the page, the active links carry throughout the application for easy navigation: **Passport Home**, **DTMO Home**, **Passport Feedback**, and **Logout**.

**TraX Training**  From the **Passport Home** page, select **TraX** (Figure 3). The **TraX Home** page opens (Figure 4) displaying the system features.

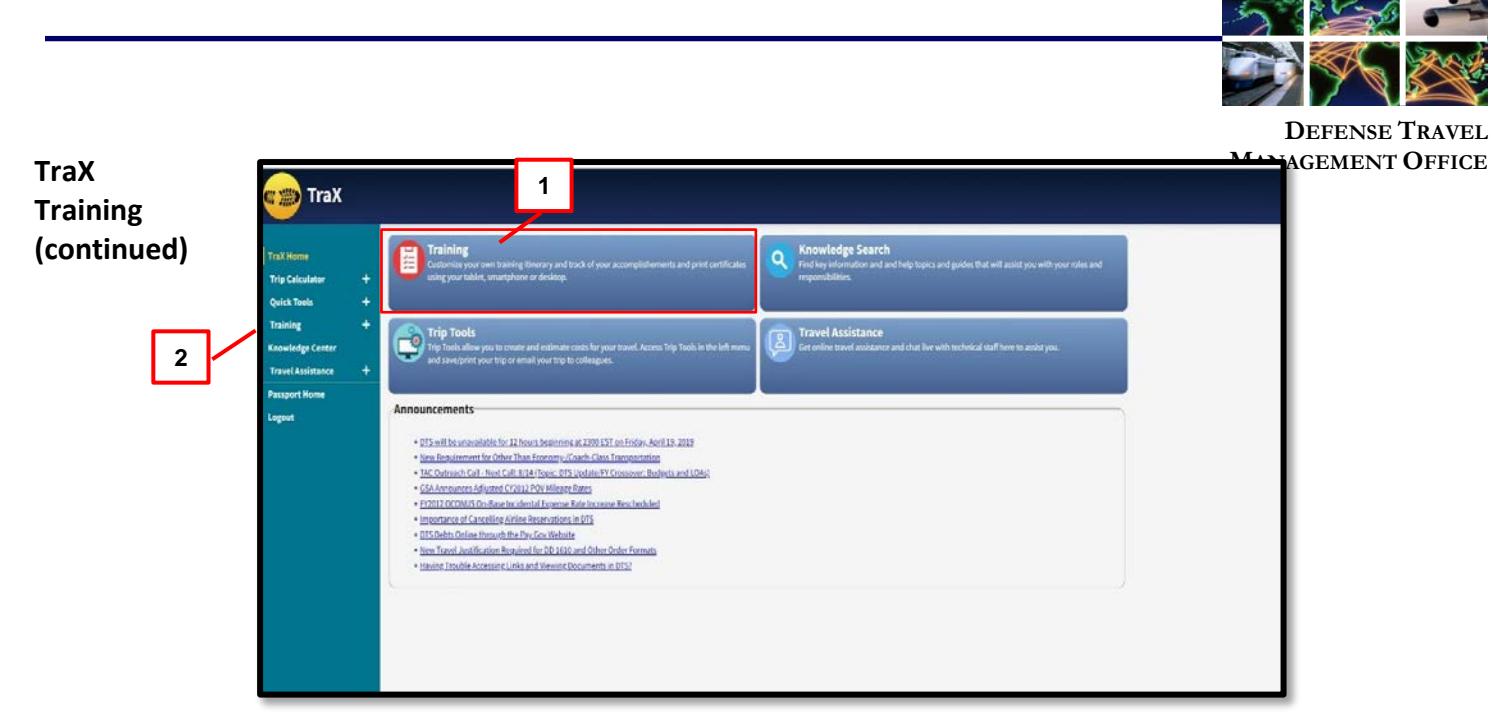

*Figure 5: Travel Explorer Home Page*

You access **Training** either by selecting the quick link (Figure 5, Indicator 1) on the **TraX Home** page or from the **Navigation Bar** (Figure 5, Indicator 2). The default **Available Training** screen opens (Figure 6). **Available Training** 

| Key:                     | 3<br>Show All OR C Recommended Only C Web Based Distance Learning Classroom<br>[21] Recommended [32] Web Based [32] Distance Learning   Dr Demonstration   CLI Sasroom   131 New Version   Ca Completed Class |                        |              |
|--------------------------|----------------------------------------------------------------------------------------------------|------------------------|--------------|
|                          |                                                                                                    |                        |              |
|                          |                                                                                                    |                        |              |
|                          |                                                                                                    |                        |              |
|                          |                                                                                                    |                        |              |
| <b>B</b> Export to Excel | <b>B</b> Print Classes<br><b>B</b> Export to PDF                                                                                                    | Show 25 $\vee$ entries |              |
| <b>Actions</b>           | <b>Class Name</b>                                                                                                    | $\sim$<br>Version      | Type         |
| Launch                   | DTS (Basic) - About DTS                                                                                                    | 1.01                   | <b>WB</b> RM |
| Launch                   | DTS (Basic) - DTS Travel Documents (DTS 101)                                                                                                    | 3.03                   | <b>WB</b> RM |
| Launch                   | DTS (Special Topic) - Cancellation Procedures                                                                                                    | 2.00                   | <b>AB</b> RM |
| Launch                   | DTS (Special Topic) - Constructed Travel                                                                                                    | 1.00                   | <b>NB</b> RM |
| Launch                   | DTS (Special Topic) - Group Travel                                                                                                    | 1.00                   | WB RM        |
| Launch                   | DTS (Special Topic) - Itinerary Changes                                                                                                    | 2.00                   | <b>WB</b> RM |
| Launch                   | DTS (Special Topic) - OCONUS Travel                                                                                                    | 3.00                   | <b>WB</b> RM |
| Launch                   | DTS (Special Topic) - Personal Leave with Official Travel                                                                                                    | 2.02                   | <b>AB</b> RM |
| Launch                   | Programs & Policies - City Pair Program                                                                                                    | 2.00                   | <b>AB</b> RM |
| Launch                   | Programs & Policies - Travel Card Program (Travel Card 101) [Mandatory]                                                                                                    | 2.02                   | <b>WB</b> RM |
| Launch                   | Programs & Policies - Travel Policies                                                                                                    | 2.04                   | <b>WB</b> RM |
| Launch                   | Programs & Policies - U.S. Government Rental Car Program                                                                                                    | 1.00                   | <b>WB</b> RM |
|                          |                                                                                                    |                        |              |
| <b>Launch</b>            | Travel Card Program Management (APC Course) [Mandatory]                                                                                                    | 1.02                   | <b>AB</b> RM |

 *Figure 6: Available Training Page*

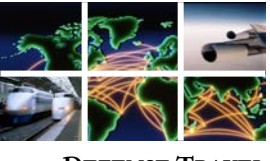

**DEFENSE TRAVEL** 

**Available Training (continued)**

**Management On the Available Training** screen, the class listing defaults to **Recommended** MENT OFFICE **Only** (Figure 6, Indicator 1) based upon the selections under **My Roles**. You can check the box **Show All** and the listing expands (Figure 5, Indicator 2). A **Key** (Figure 6, Indicator 3) identifies the classes with a 2-digit code and color indicator. You can select a specific code (e.g., Web Based) to view only certain classes (Figure 6, Indicator 4).

**Note:** Due to volume of classes, you may not see your desired class on the page. Be sure to go to the bottom of the page and select **Next** to view additional classes.

## **My Roles**

If your class doesn't appear in the inventory or if this is your first time in the **Training** module, from the **Navigation Bar,** select **My Roles** (Figure 7).

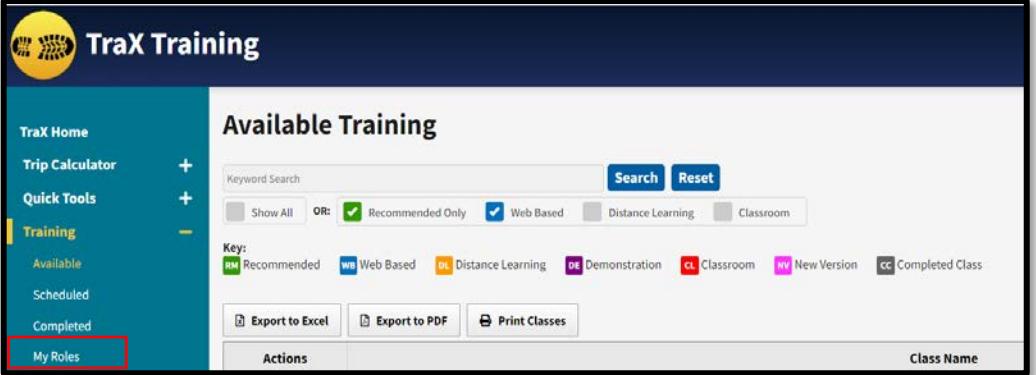

*Figure 7: Navigation Bar Screen*

The **My Roles** screen displays (Figure 8, Indicator 1). Check the boxes next to the roles specific to your position or desired training. The minimum you should select is **DoD traveler and/or DTS user**. Select **Update Roles** (Figure 8, Indicator 2) to apply changes.

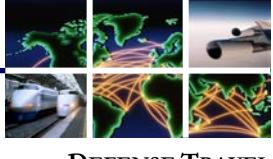

**DEFENSE TRAVEL MANAGEMENT OFFICE**

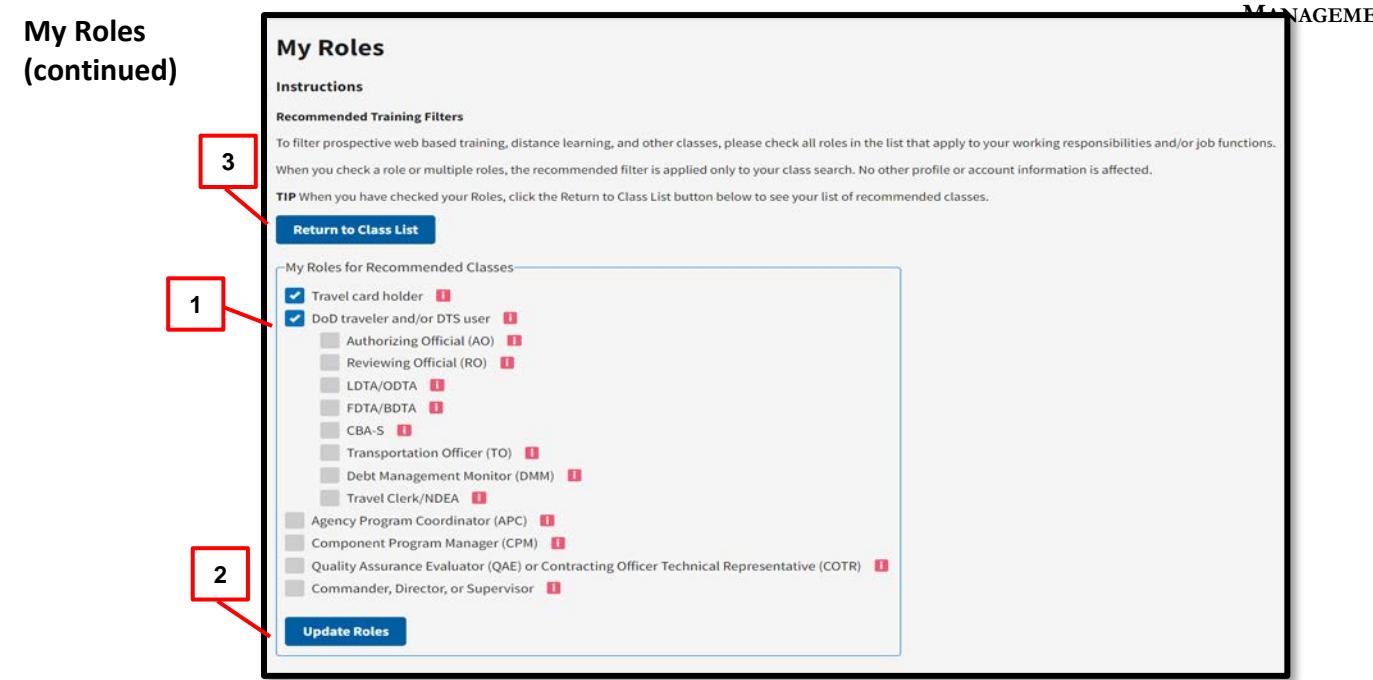

 *Figure 8: My Roles Screen*

The screen updates with a **Success** message. Select **Return to Class List** (Figure 8, Indicator 3) to access the revised inventory or select **Training**  directly from the **Navigation Bar** (Figure 7). The **Available Training** screen appears.

From the **Available Training** screen, select **Launch** next to the class (Figure 9).

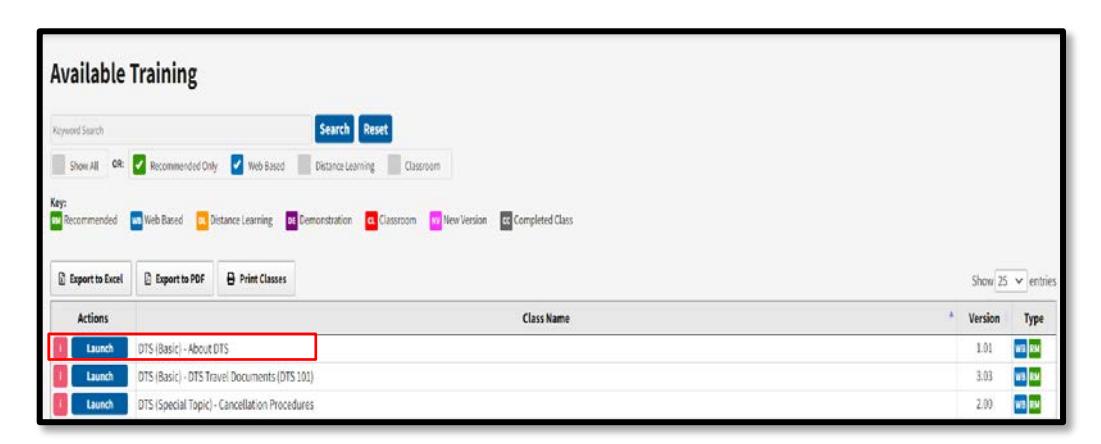

*Figure 9: Available Training Screen*

**Launching the Course**

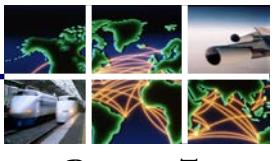

**DEFENSE TRAVEL** 

**Launching the Course (continued)** A browser window opens with a **Welcome** screen (Figure 10) that provides EMENT OFFICE information about the class, including system requirements needed to access it. When you have verified your computer is properly equipped and the settings are correctly configured, select **Launch Course** (Figure 10).

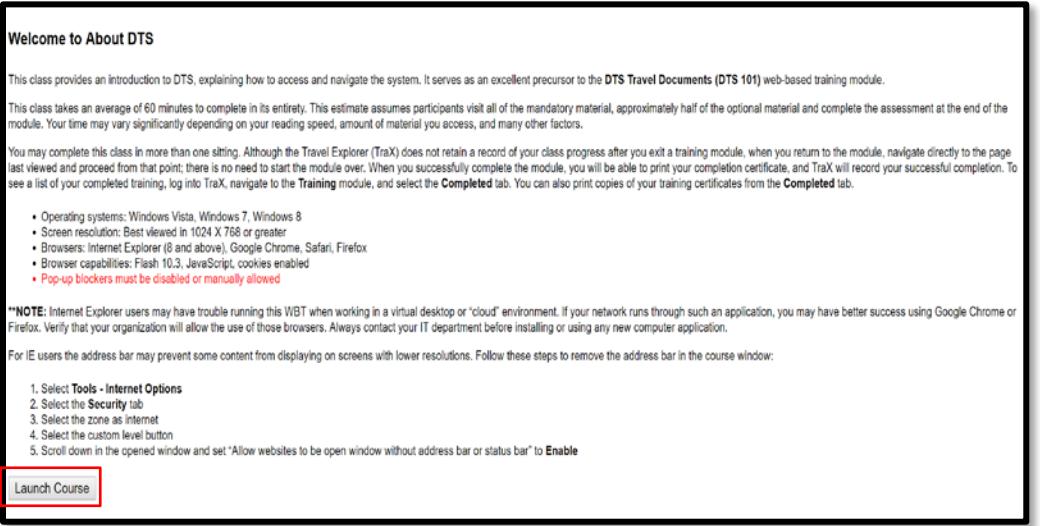

*Figure 10: Welcome to About DTS Screen*

The first screen of the selected course displays (Figure 11). Click anywhere on the screen to continue. Once you complete the course, print the certificate from the **Completed** section (Figure 7).

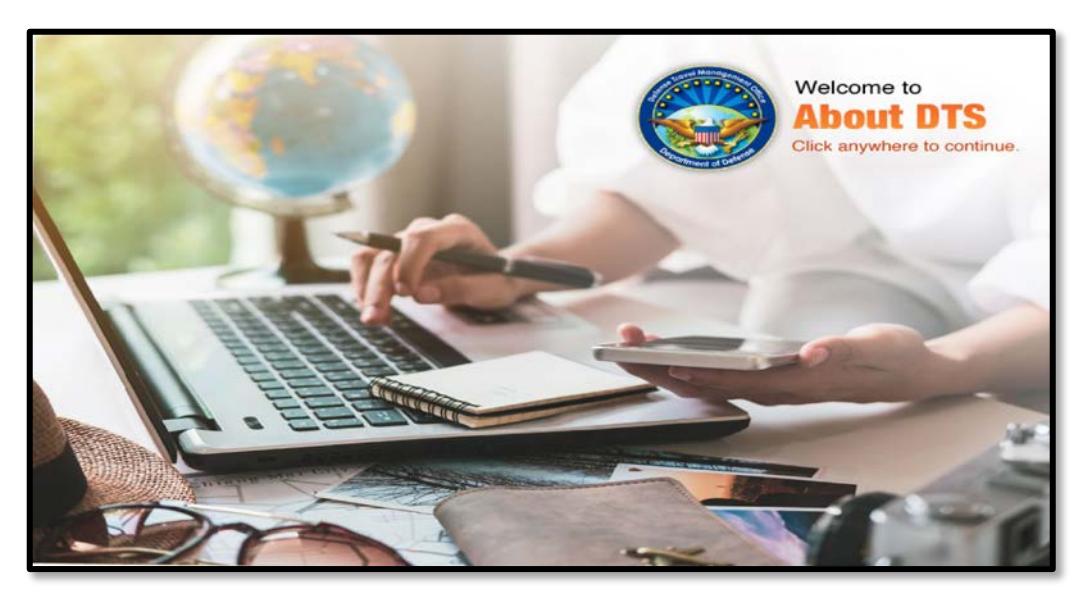

*Figure 11: About DTS Screen*

Defense Travel Management Office **August 17, 2020** August 17, 2020

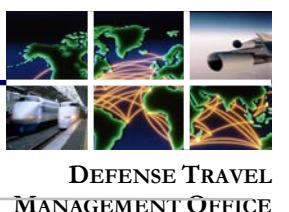

**Updating Account Information**

If you ever need to update your account information (e.g., your email address changes), you can access **My Profile** from the **Passport Home** page (Figure 12). A screen opens which allows you to change the details of your account. After entering the information, select **Update Profile** to save changes.

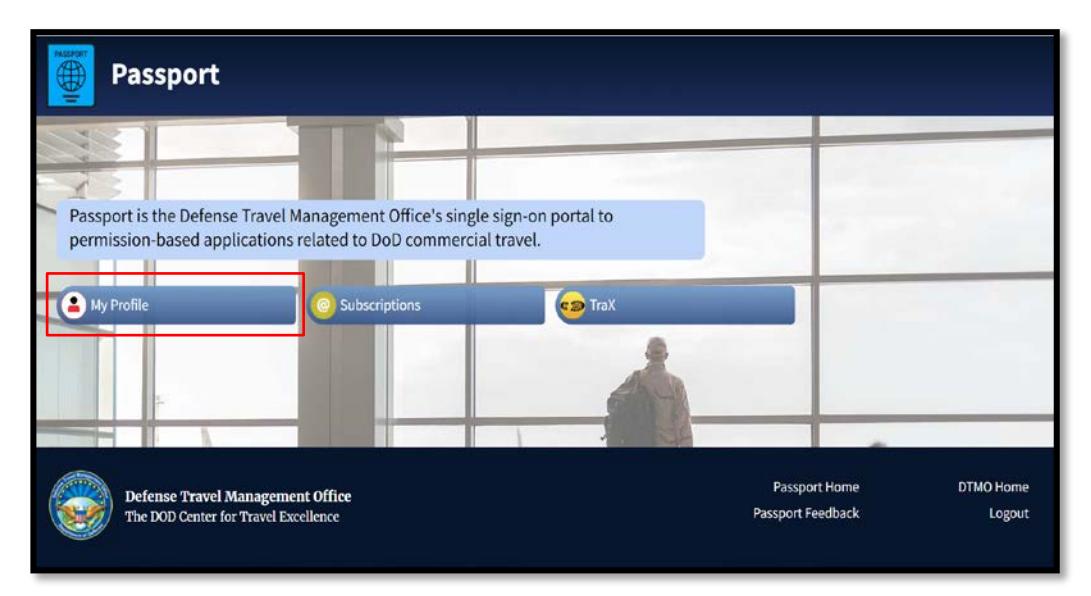

*Figure 12: Passport Home Page*